# 10.8.2021 AIG AI Manager One-Click-Installer

Tutorial

Version 1.1

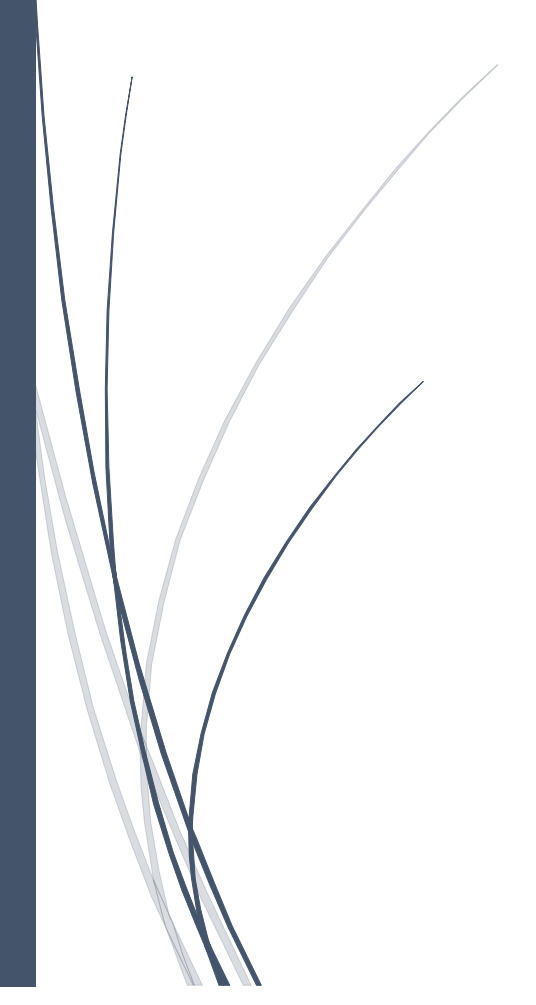

Christian Hruschka & Kai P. Kamjunke AIG DEVELOPMENT

## Content

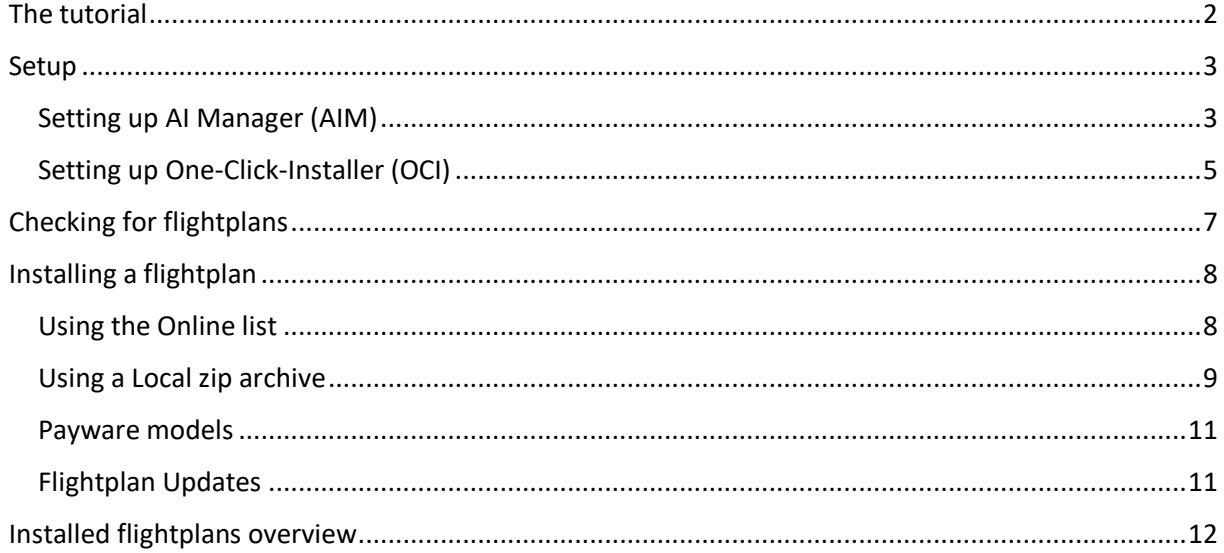

## <span id="page-2-0"></span>The tutorial

The following tutorial demonstrates how to install a flightplan package using AI Manager's new One-Click-Installer (OCI) feature.

**Note:** One-Click-Installer is available for Prepare3D v4+ and MSFS!

## <span id="page-3-0"></span>**Setup**

## <span id="page-3-1"></span>Setting up AI Manager (AIM)

Extract the files included in the "AIG\_AIManager\_\*.zip" to a folder of your choice and run the "AIGTech - AI Manager.exe" as administrator. We recommend not using a version number in folder naming as the program will update itself when an update is available. The location will stay the same. Please note this folder is dedicated to AIM only please refrain from storing other files in this directory. It might be the case that these get deleted during update processes otherwise.

#### **Start AIM**

In case you have multiple simulators installed AIM will ask you to select the Sim you want to use AIM for during this session. If you only have one simulator installed AIM will select this one by default.

#### **General Settings**

To access the settings, use the AIM menubar (left side) and select Settings

#### **Flightplan Updates**

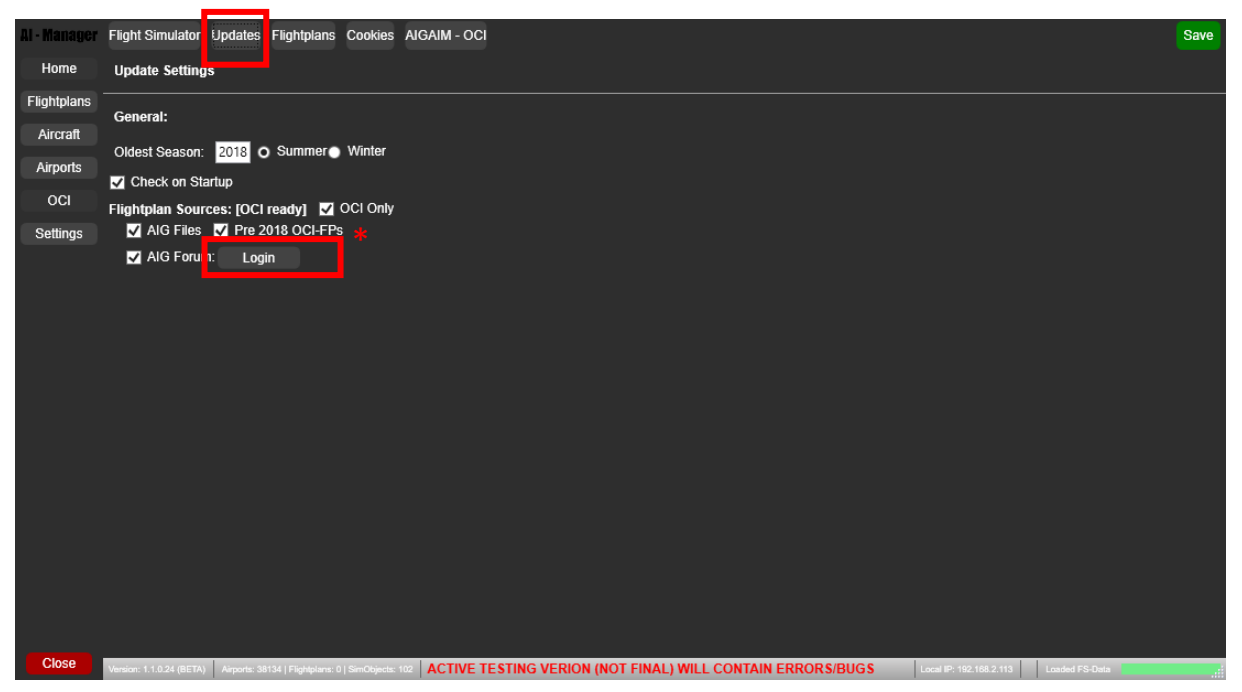

The default values in the "Flightplan Updates" menu are already set to show only flightplans installable with OCI. (No further actions needed)

\*Along with the official AIG flightplans, some user flightplans available in the Alpha-India-Group forums are also install able that POCI. To install these plans you need to have a free account at: <https://www.alpha-india.net/forums>

Click the check boxes to enable checking these flightplan topics as well.

### **Flightplan**

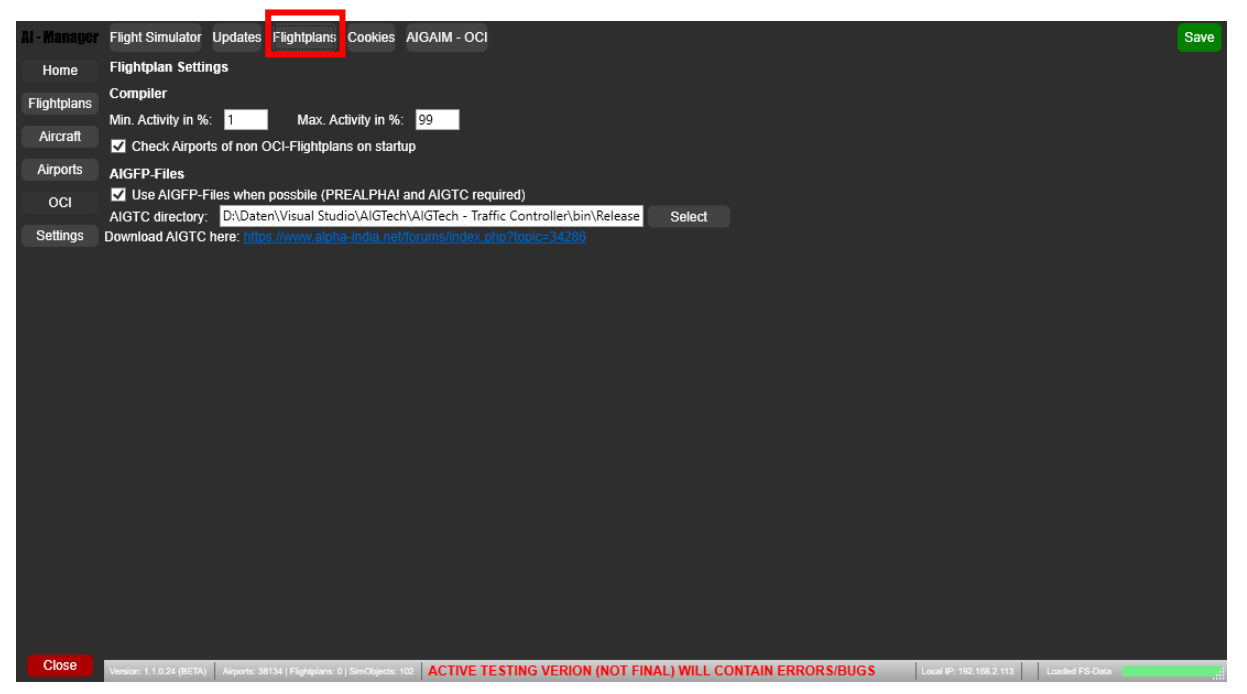

In the Flightplans menu you can define between which values the activity levels in the flightplan get randomized. e.g. If you set these to 10 and 50 like in this example, all traffic will show up when your traffic slider is at 50% percent or higher. If your slider is at 40% only aircraft with an activity level of 40% or lower will show up in your sim. So, aircraft with the levels of 41% to 50% won't show up in your sim. This technique can be used to solve possibly appearing performance issues. Default values are 1% and 1% so all traffic will show up as soon as the traffic slider is set to 1% or higher.

#### AIGFP (STILL BETA)

This is a new feature developed by AIGTech that will allow the injection of AI traffic by an external tool called "AIG Traffic Controller". The new AIGFP files contain many more information than the traditional BGL files that will allow more realistic AI operations.

Select this if you want to use AIGFP files when possible. If this option is enabled, make sure you add the path to the AIGTC directory!

#### **Cookies**

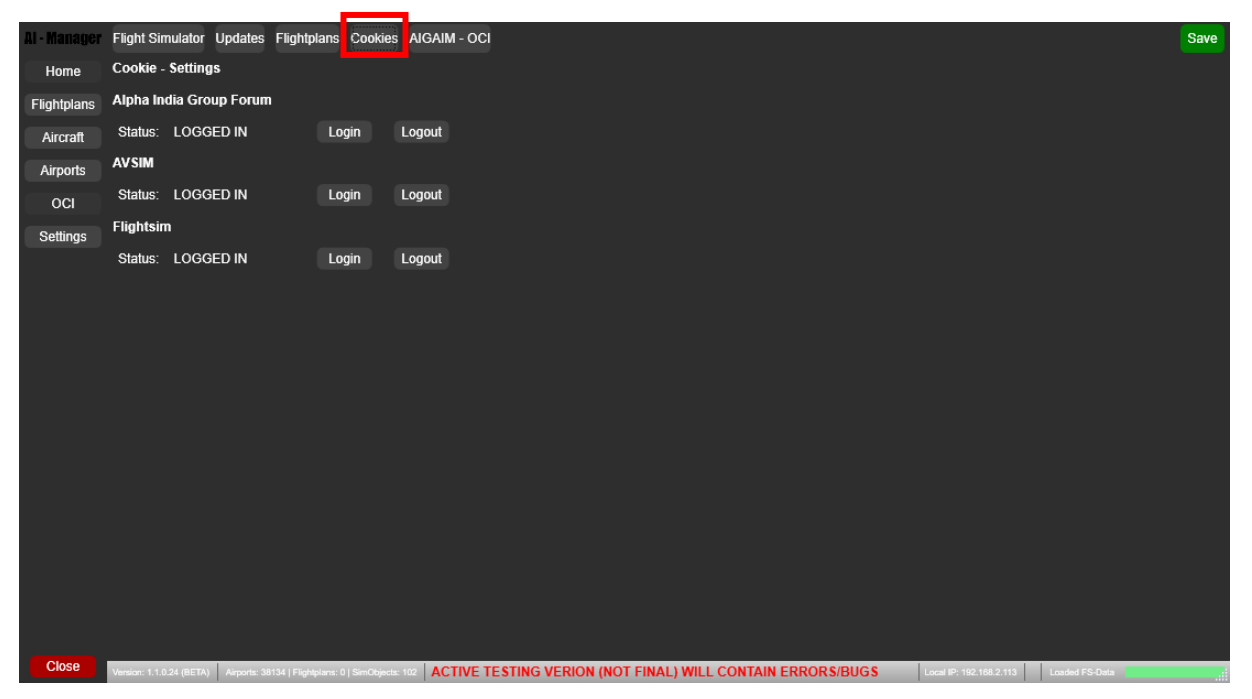

In the Cookie tab you can login/logout straight into certain sources needed to install the flightplans. If you are not logged in to any source needed to install a flightplan, AIM will ask you to login during the installation process. Alternatively, you can already login here so it won't pop up during flightplan installation itself.

### <span id="page-5-0"></span>Setting up One-Click-Installer (OCI)

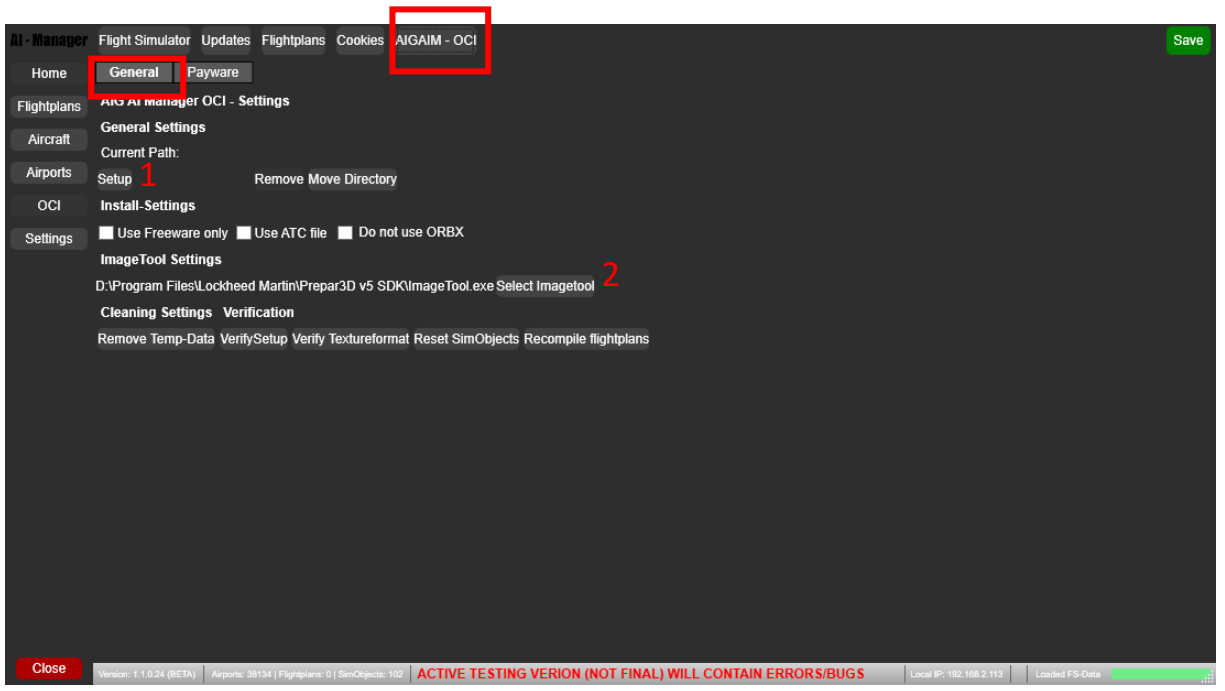

### **AIGAIM – OCI -> General**

1. Start the setup process by clicking "Setup". This will open a new window that will guide you through the whole setup process of OCI.

2. Make sure you have a valid Path to ImageTool.exe

ImageTool is part of the Prepar3D SDK and can be downloaded from the Prepar3D website.

Remove Temp-Data will clean the temp directories.

Verify-Setup will update SimObjects and fix some minor errors automatically

Verify-Textureformat will recheck all texture files and update them to the correct format if needed.

Reset-SimObjects will set all SImObject to Version 0, so they all will be updated on the next run.

Recompile Flightplans, will recompile all flightplans with the current activity levels.

#### **AIGAIM – OCI -> Payware**

**No payware stuff for MSFS added so far**

With AIM you can preselect the payware models you want to use.

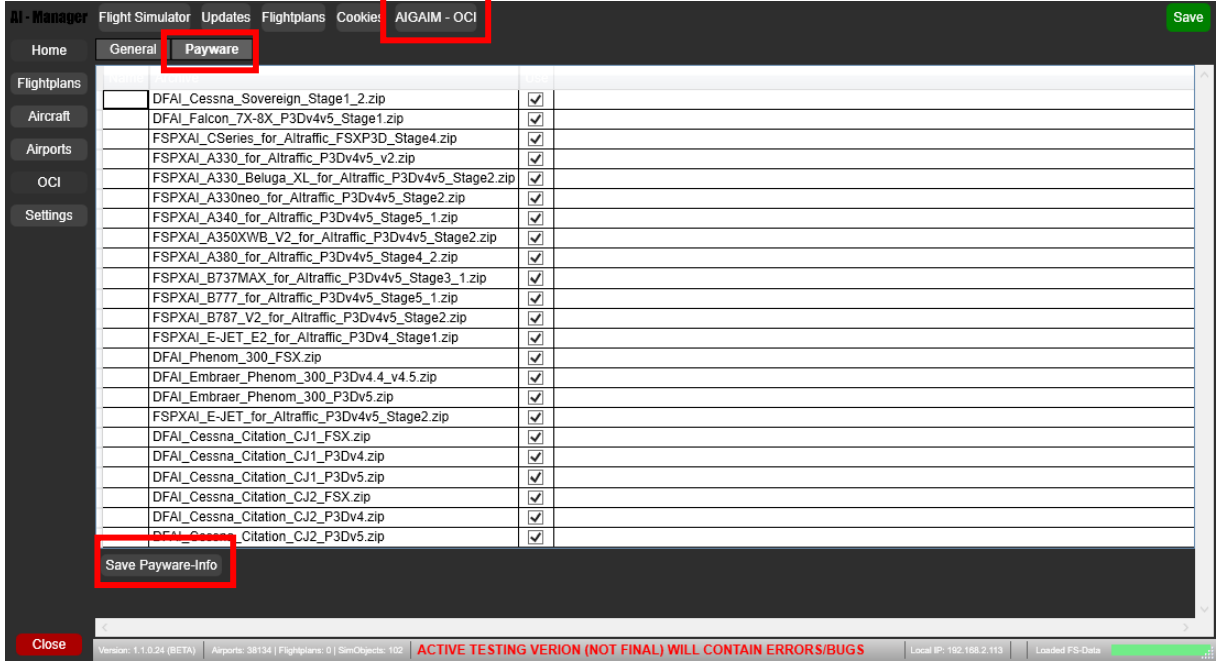

By default, all models are selected. That does NOT mean you have to own all of these, it means AIM will ask you individually during the installation process. Whether you already own, want to buy or you would like to continue using the freeware model.

See "[Payware models](#page-11-0)" for details.

## <span id="page-7-0"></span>Checking for flightplans

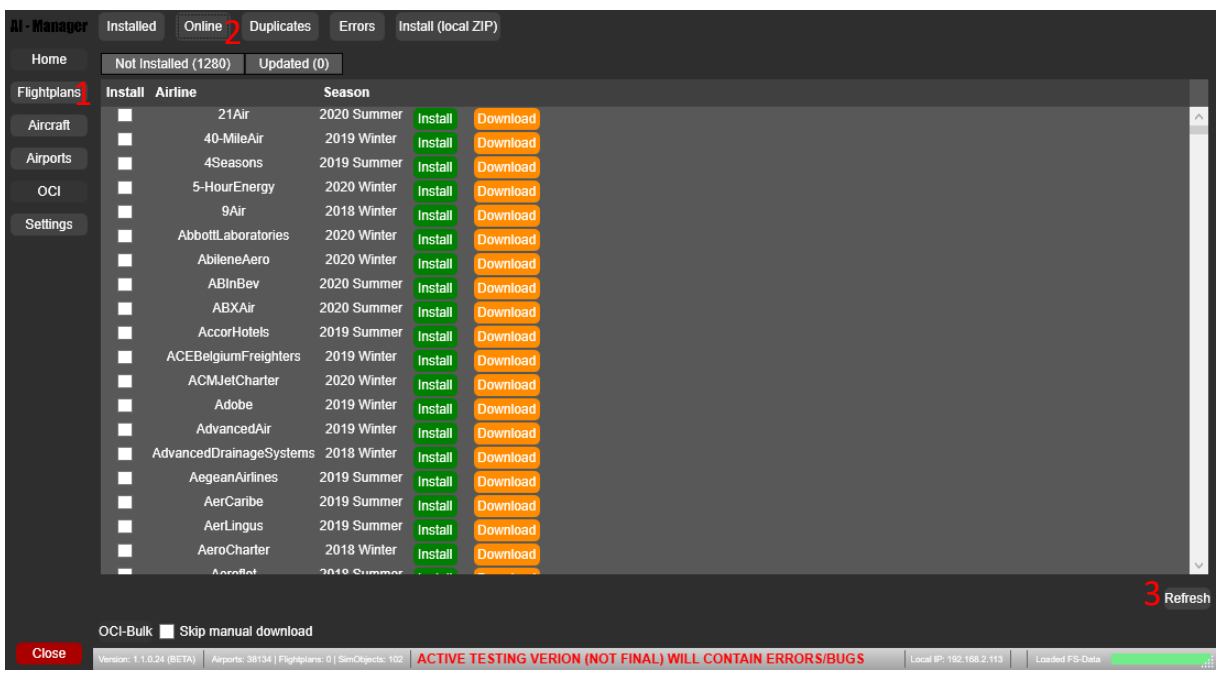

In the AIM main window press "Flightplans" (1) and open the "Online" (2):

AIM automatically performs the online check during startup, so step one is actually not needed. However, if you did a modification (like a reinstall of a flightplan and kept AIM running) you can press check online to perform the check again (3).

## <span id="page-8-0"></span>Installing a flightplan

## <span id="page-8-1"></span>Using the Online list

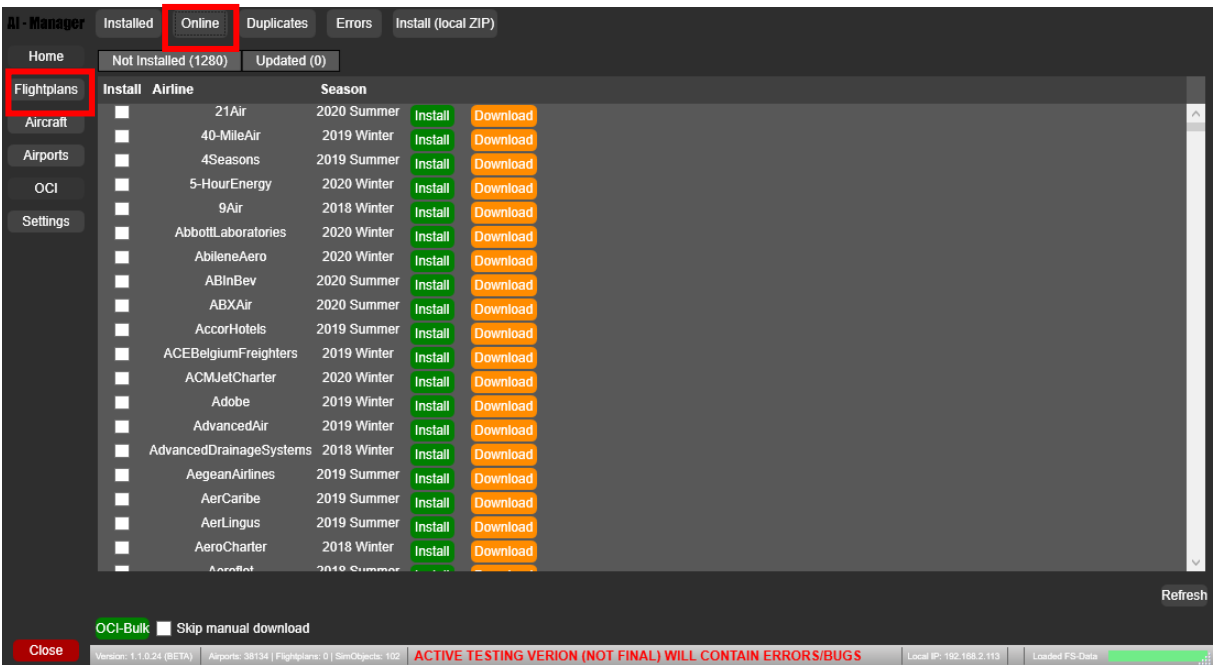

Pick a flightplan from the online list and press "Install", to start the install process for this airline.

If you want to install multiple airlines at once, select the airlines *(shift+click or ctrl+click)* and click "OCI-Bulk". If you want to skip manual downloads during the process, check the box. AIM will skip all airlines that require some kind of manual download, and you can install them at some later point.

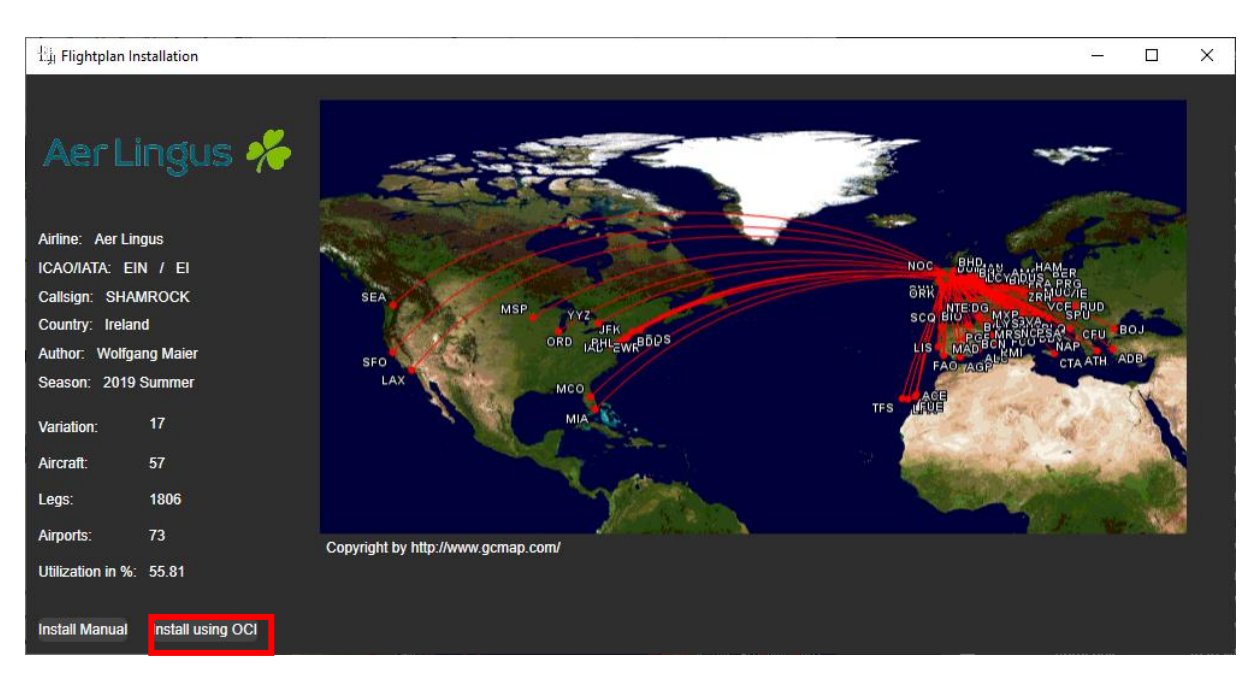

The following window provides an overview of the flightplan selected. A click on "Install using OCI" starts the installation process.

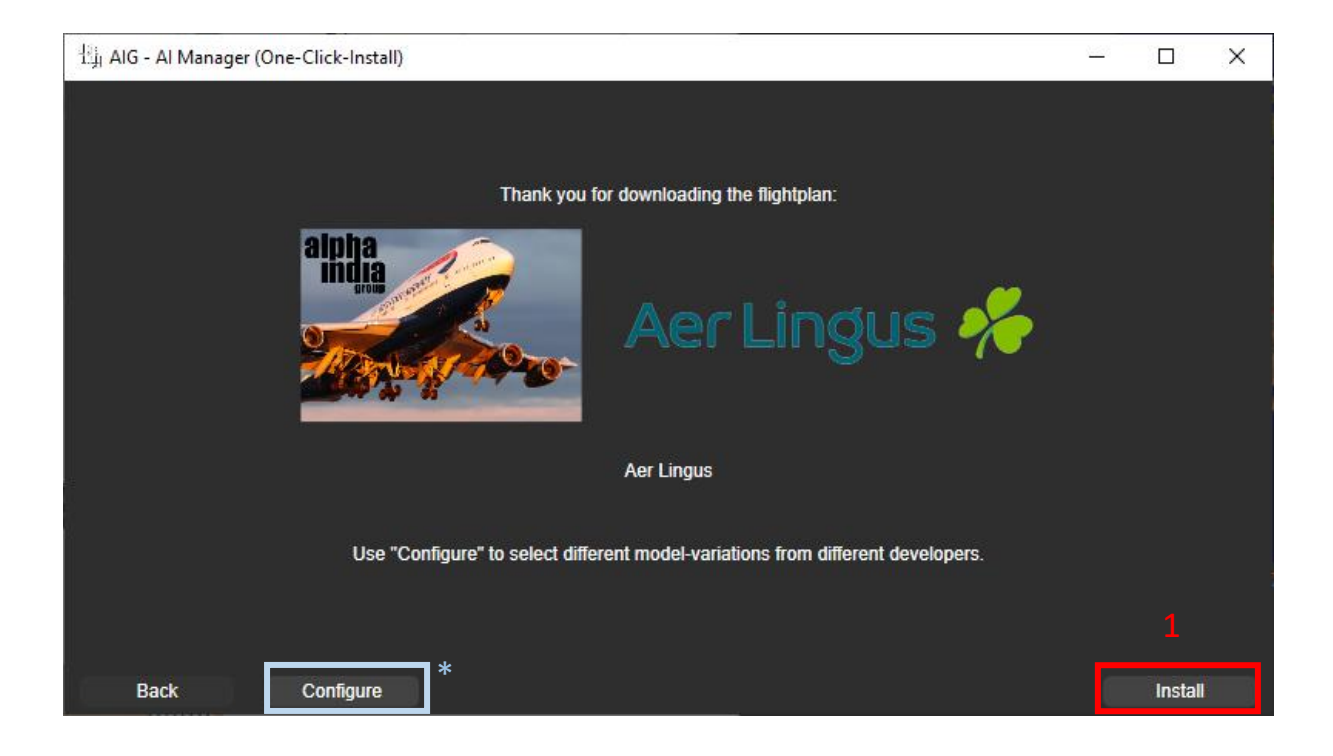

- 1. Press "Install" to start the installation process.
- \*Optional: (experienced users) To pre-configure your flightplan press "Configure" to define the models of your choice. Otherwise you will be guided though these steps during the installation process.

## <span id="page-9-0"></span>Using a Local zip archive

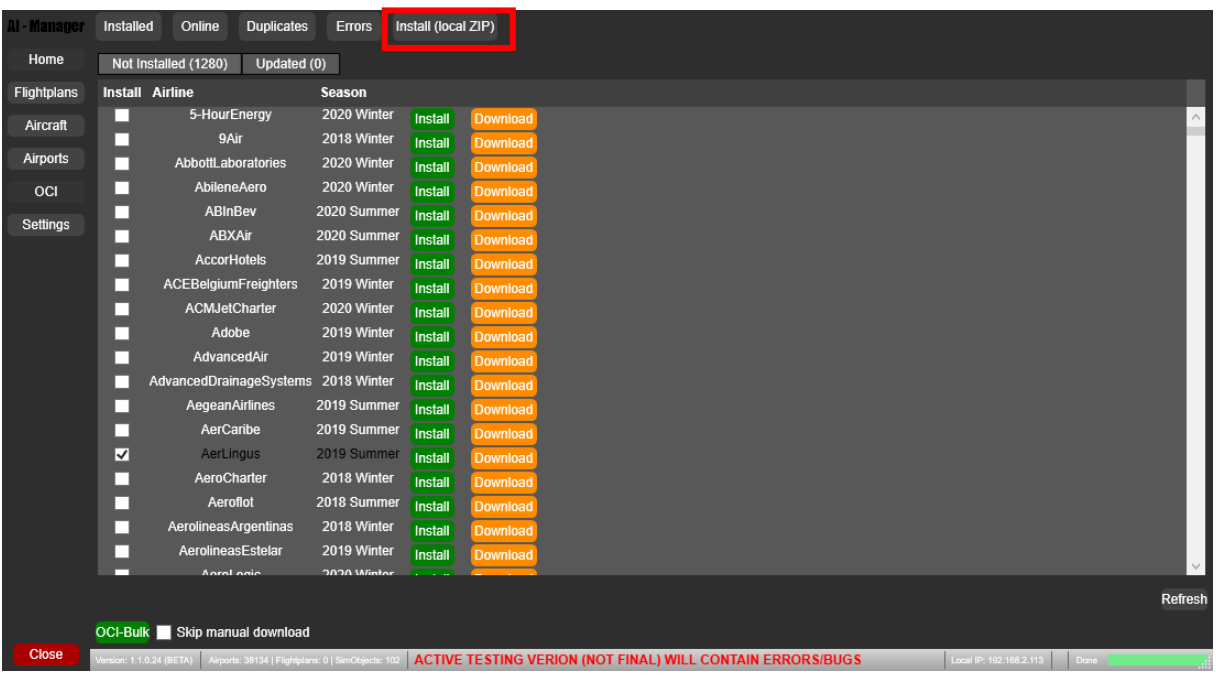

To install a local flightplan click "Flightplans – Install Local Flightplan (ZIP)" and pick the flightplan archive in the following window. Follow the steps mentioned in "Install a flightplan – Using the Online list"

IMPORTANT: Not all flightplans are OCI ready!

### <span id="page-11-0"></span>Payware models

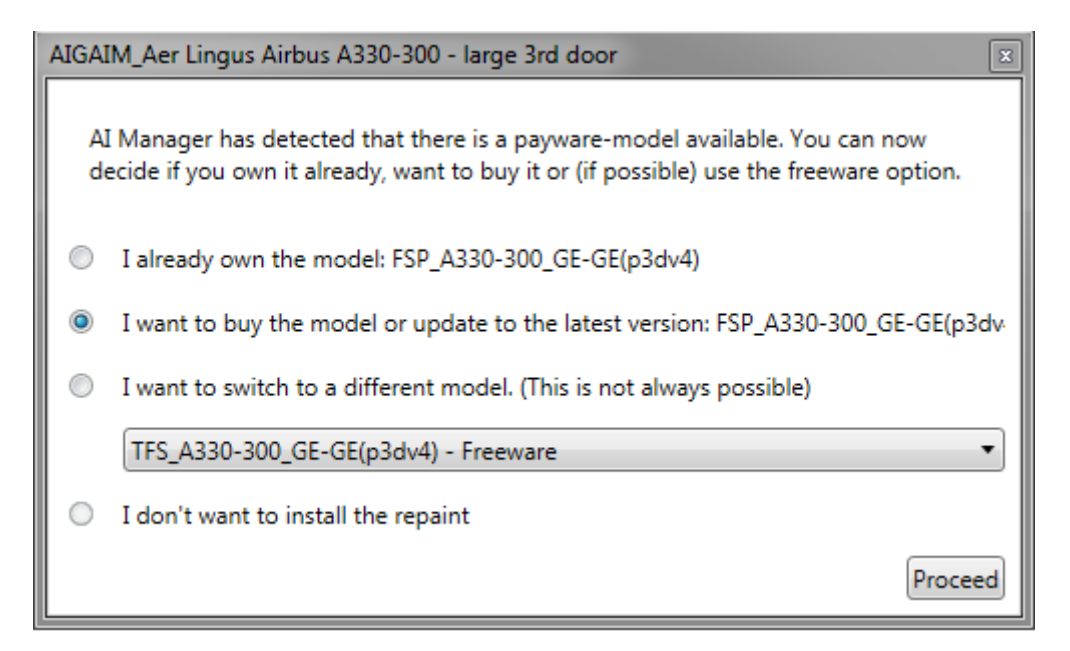

If the flightplan contains optional payware models the following window appears during the installation process. Select the option of your choice and follow the instructions.

If you installed an aircraft using the payware package previously, it will be detected automatically and the window will be skipped.

### <span id="page-11-1"></span>Flightplan Updates

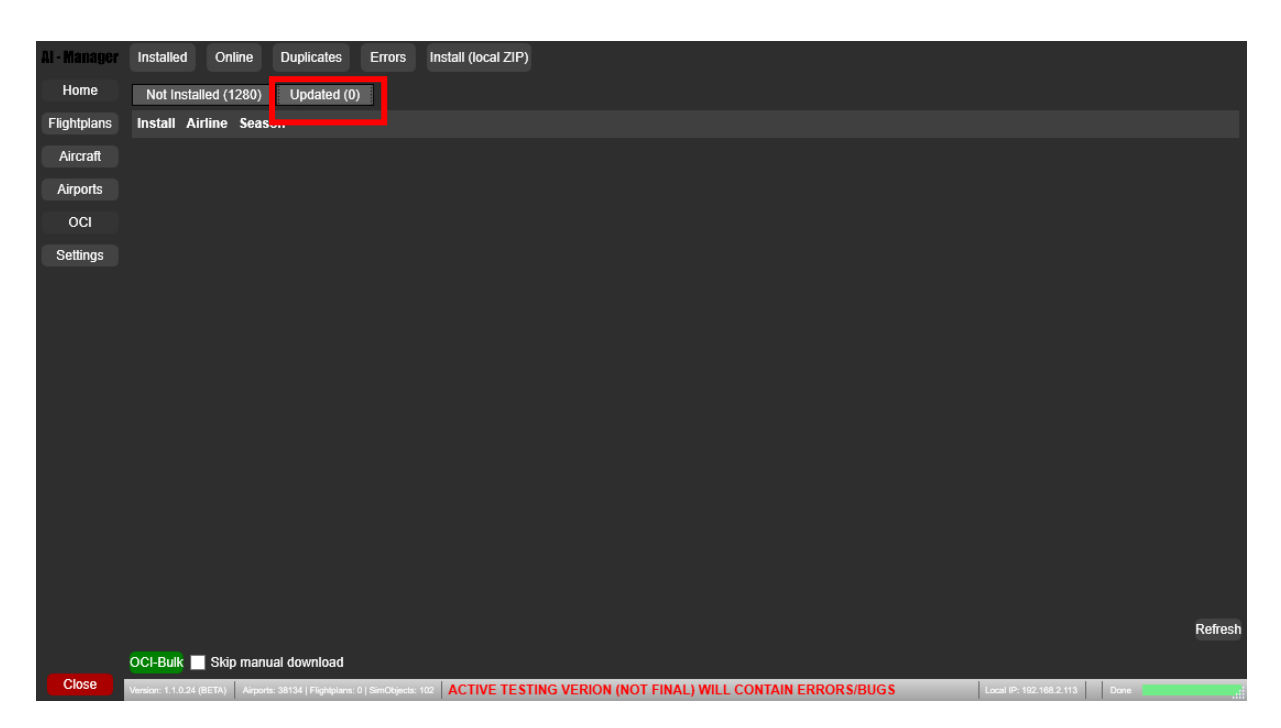

There are two ways to perform flightplan updates Along with the "Not installed" list, there is a "Updates list" listing all airlines already installed on your system but with updates for the flightplan available. These can be installed just like not installed flightplan – no further action needed.

## <span id="page-12-0"></span>Installed flightplans overview

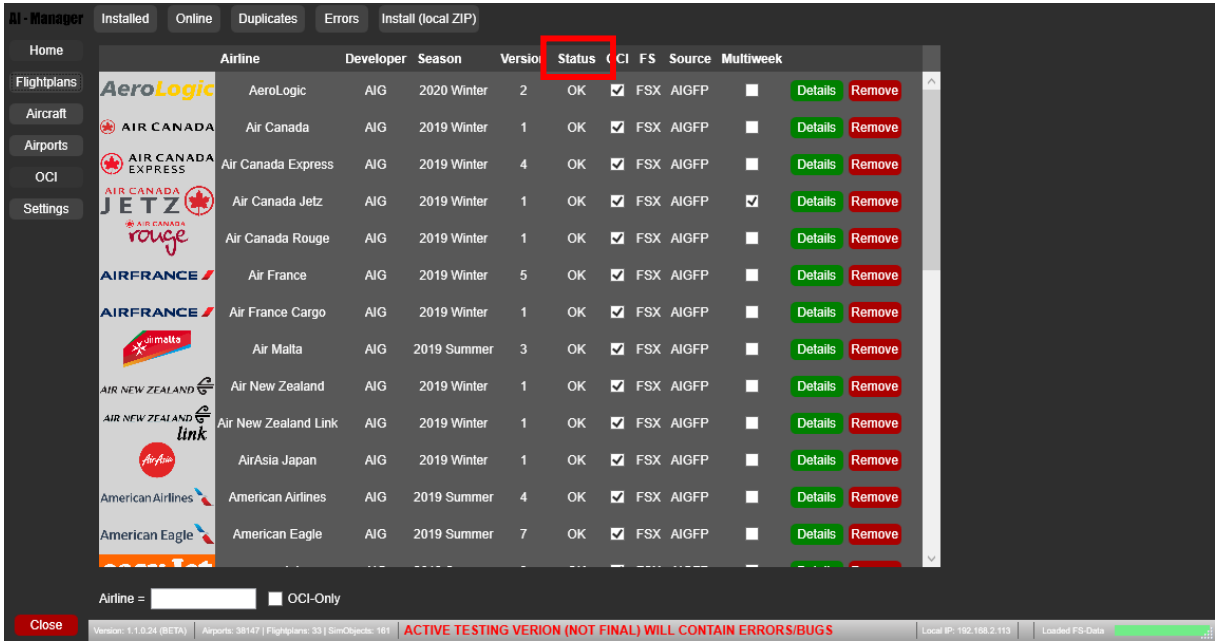

Once you completed the installation the flightplan(s) appear in the installed flightplan list.

There are 3 flightplan statuses available:

- OK: Latest version of the flightplan installed.
- OUTDATED: A new version of the flightplan is ready for installation.

DEFUNCT: Airline ceased operations and should be removed from your system.